### Make Music Cards

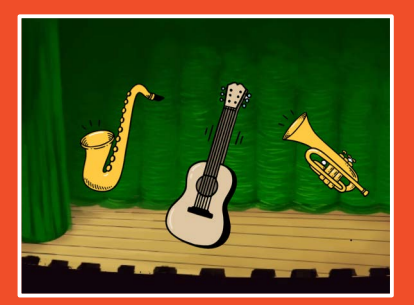

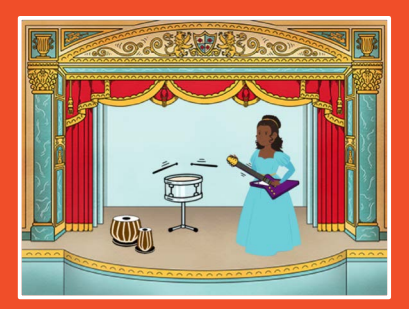

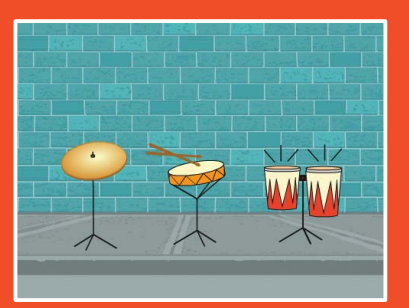

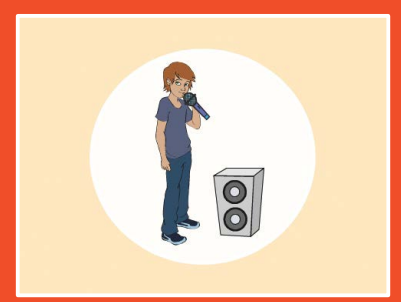

### Choose instruments, add sounds, and press keys to play music.

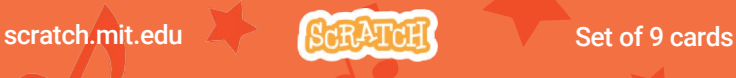

### Make Music Cards

Try these cards in any order:

- Play a Drum
- Make a Rhythm
- Animate a Drum
- Make a Melody
- Play a Chord
- Surprise Song
- Beatbox Sounds
- Record Sounds
- Play a Song

scratch.mit.edu **Set of 9 cards** 

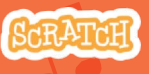

## Play a Drum

#### Press a key to make a drum sound.

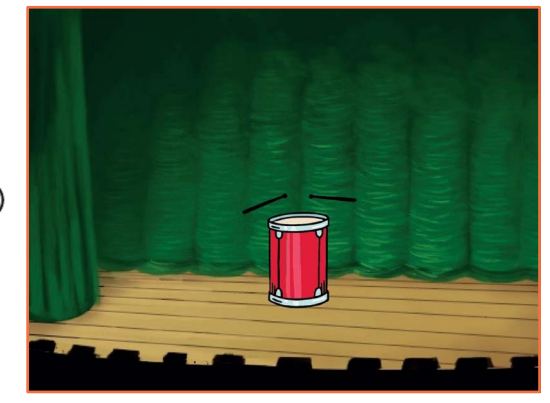

<br/> <br/> <br/><br/> $\label{eq:3}$ 

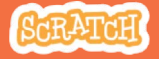

### Play a Drum scratch.mit.edu

#### GET READY

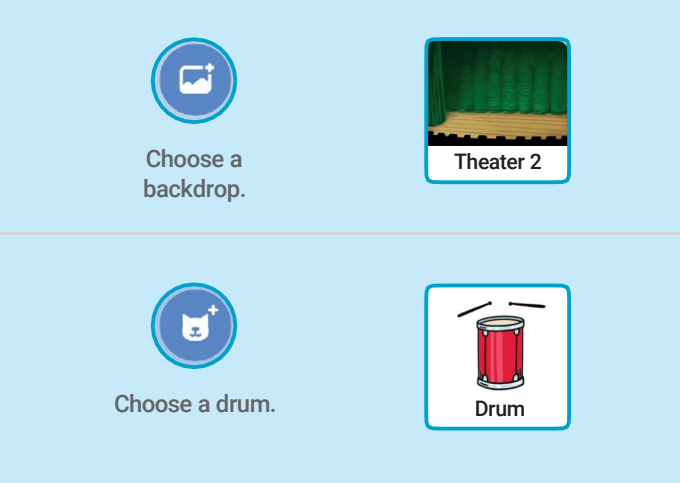

#### ADD THIS CODE

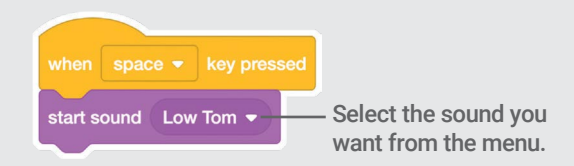

#### TRY IT

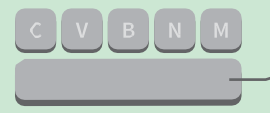

Press the space key on your keyboard.

### Make a Rhythm

#### Play a loop of repeating drum sounds.

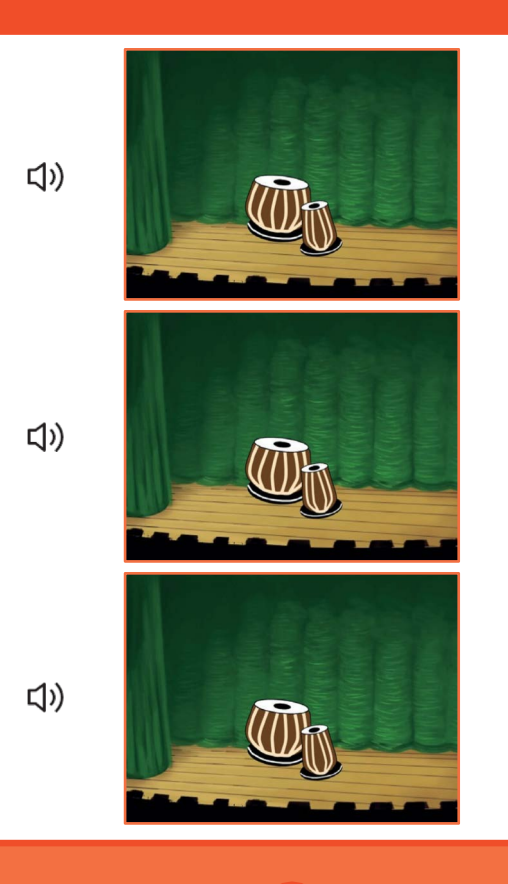

2

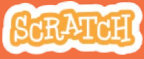

### Make a Rhythm

#### scratch.mit.edu

**Dance** 

#### **GET READY**

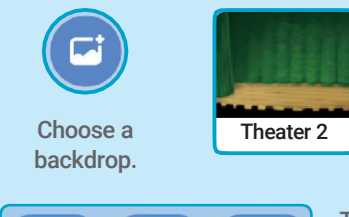

Music  $\sim$ 

**Sports** 

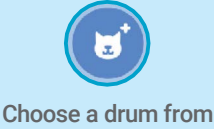

Theater 2 Drives a didn't form Tabla<br>the Music category.

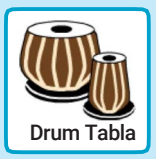

To see just the music sprites, click the Music category at the top of the Sprite Library.

#### ADD THIS CODE

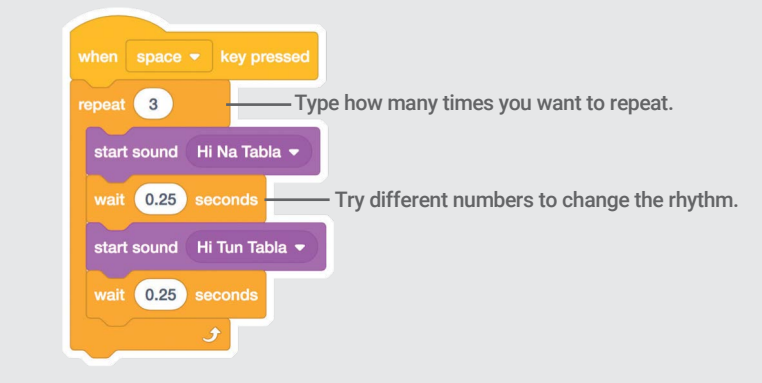

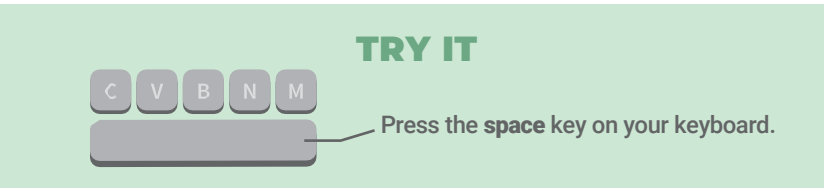

### Animate a Drum

#### Switch between costumes to animate.

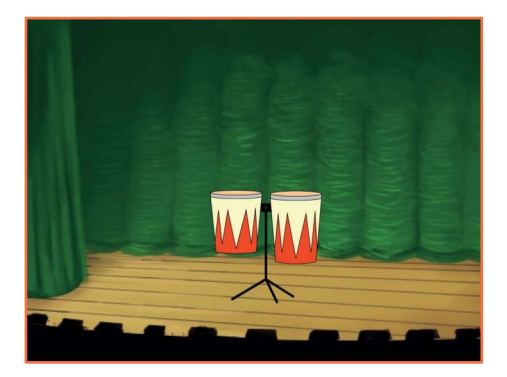

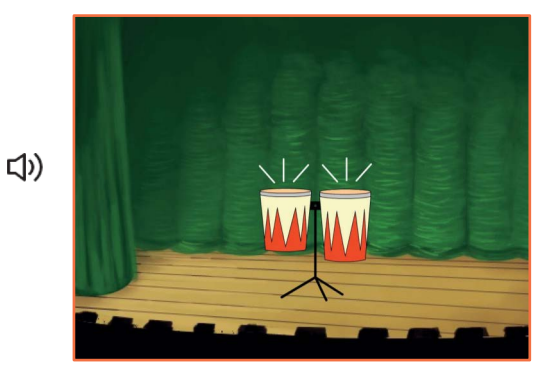

Make Music

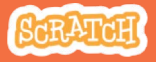

3

### Animate a Drum

#### scratch.mit.edu

#### GET READY

**Choose** a drum.

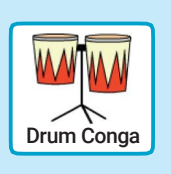

#### Costumes

Click the Costumes tab to see the costumes.

You can use the paint tools to change colors.

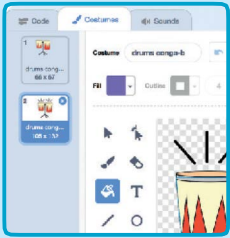

#### ADD THIS CODE

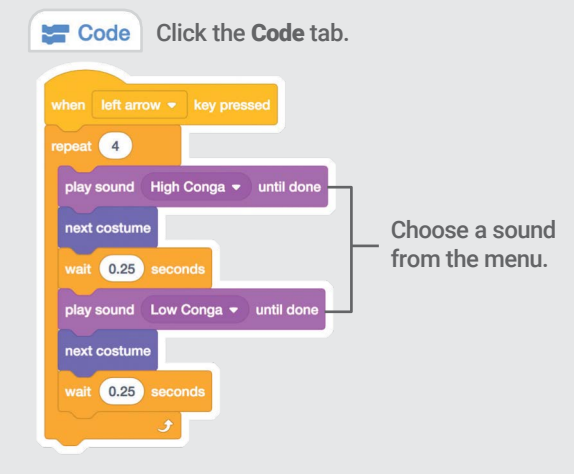

### TRY IT

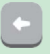

Press the left arrow key on your keyboard.

# Make a Melody

#### Play a series of notes.

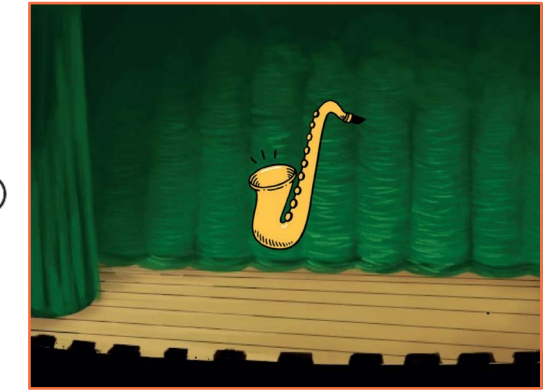

<br/> <br/> <br/><br/> $\label{eq:3}$ 

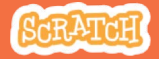

### Make a Melody

#### scratch.mit.edu

#### **GET READY**

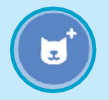

Choose an instrument, like Saxophone.

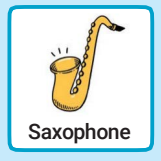

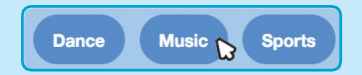

To see just the music sprites, click the Music category at the top of the Sprite Library.

#### ADD THIS CODE

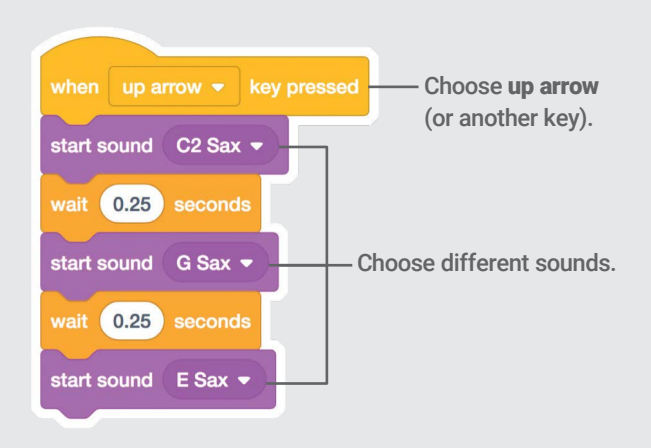

#### TRY IT

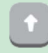

Press the up arrow key.

### Play a Chord

#### Play more than one sound at a time to make a chord.

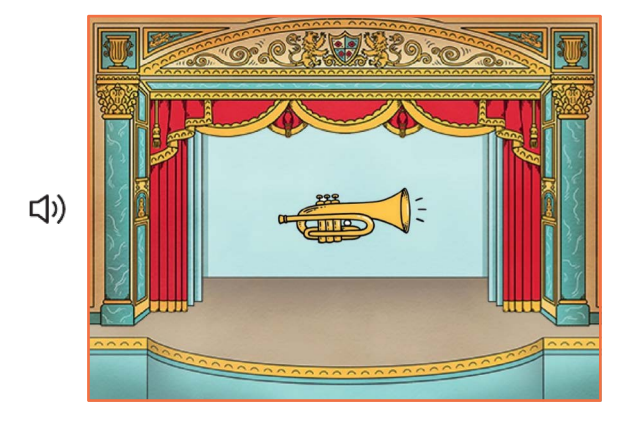

Make Music

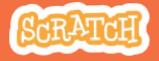

5

### Play a Chord scratch.mit.edu

#### **GET READY**

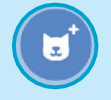

Choose an instrument, like Trumpet.

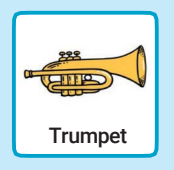

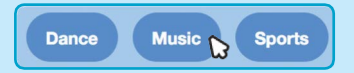

To see just the music sprites, click the Music category at the top of the Sprite Library.

#### ADD THIS CODE

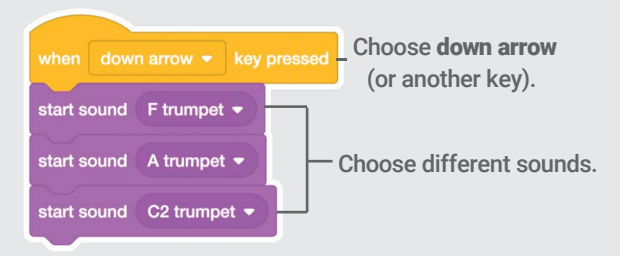

#### TRY IT

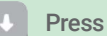

Press the down arrow key.

#### TIP

Use start sound to play sounds play at the same time.

Use  $\frac{1}{\sqrt{2}}$   $\frac{1}{\sqrt{2}}$  until done to play sounds one after another.

# Surprise Song

#### Play a random sound from a list of sounds.

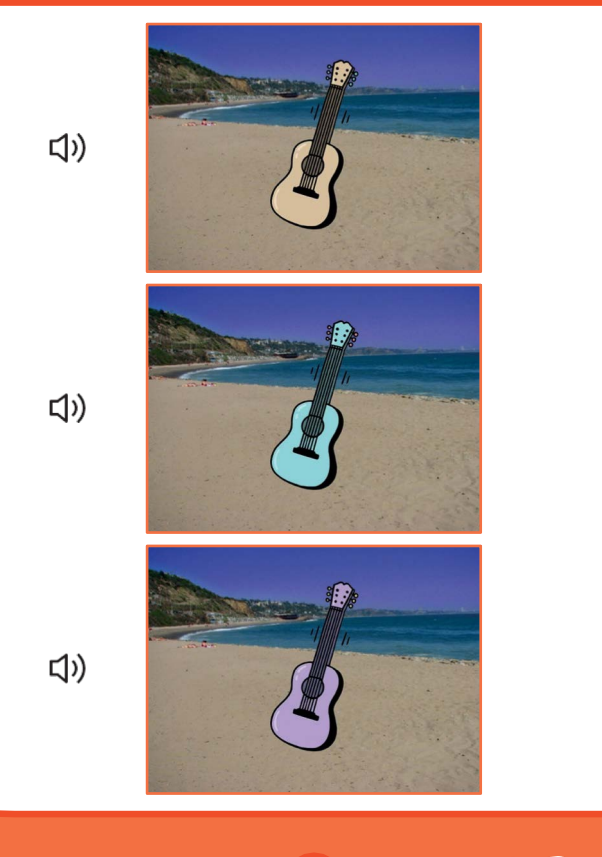

6

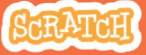

### Surprise Song

#### scratch.mit.edu

#### **GET READY**

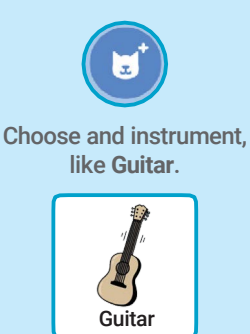

(b) Sounds

Click the Sounds tab to see how many sounds are in your instrument.

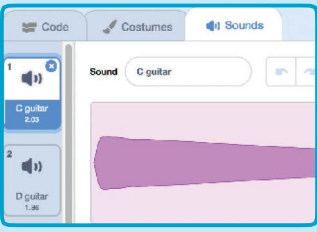

#### ADD THIS CODE

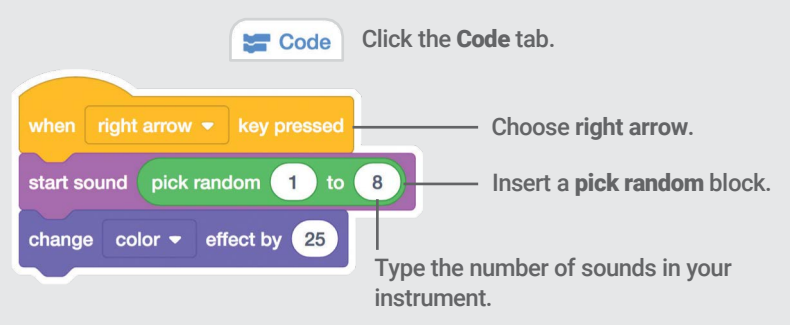

#### TRY IT

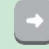

Press the right arrow key.

### Beatbox Sounds

#### Play a series of vocal sounds.

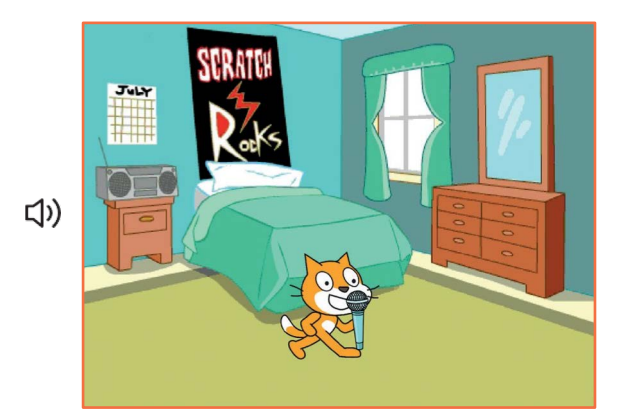

7

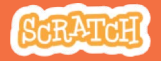

### Beatbox Sounds

#### scratch.mit.edu

#### **GET READY**

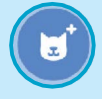

Choose the Microphone sprite.

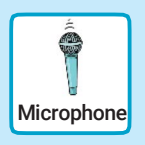

#### (b) Sounds

Click the Sounds tab to see how many sounds are in your instrument.

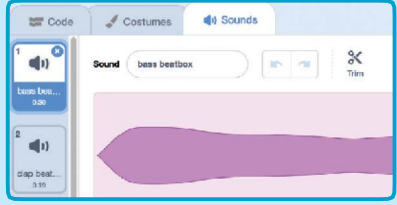

#### ADD THIS CODE

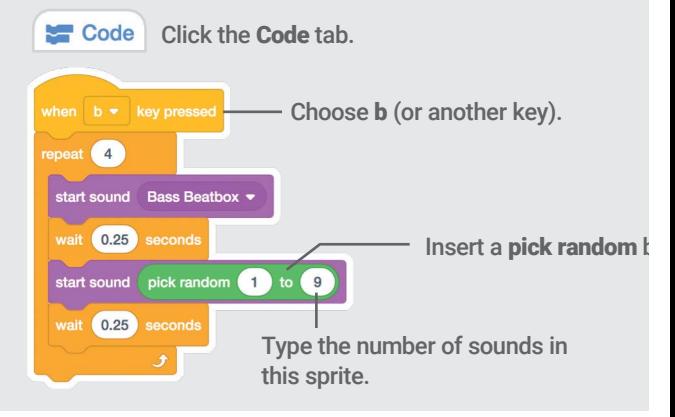

#### TRY IT

Press the B key to start.

### Record Sounds

#### Make your own sounds to play.

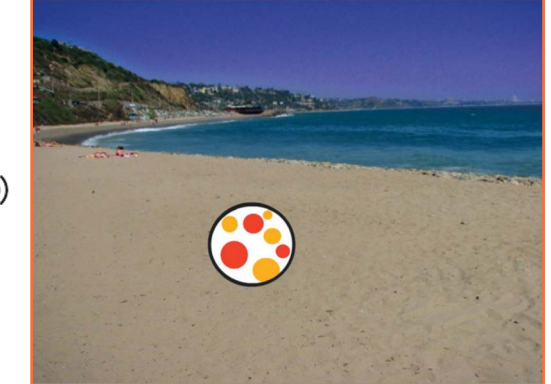

<br/> <br/> <br/><br/> $\label{eq:3}$ 

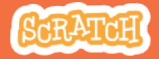

### Record Sounds

scratch.mit.edu

#### GET READY

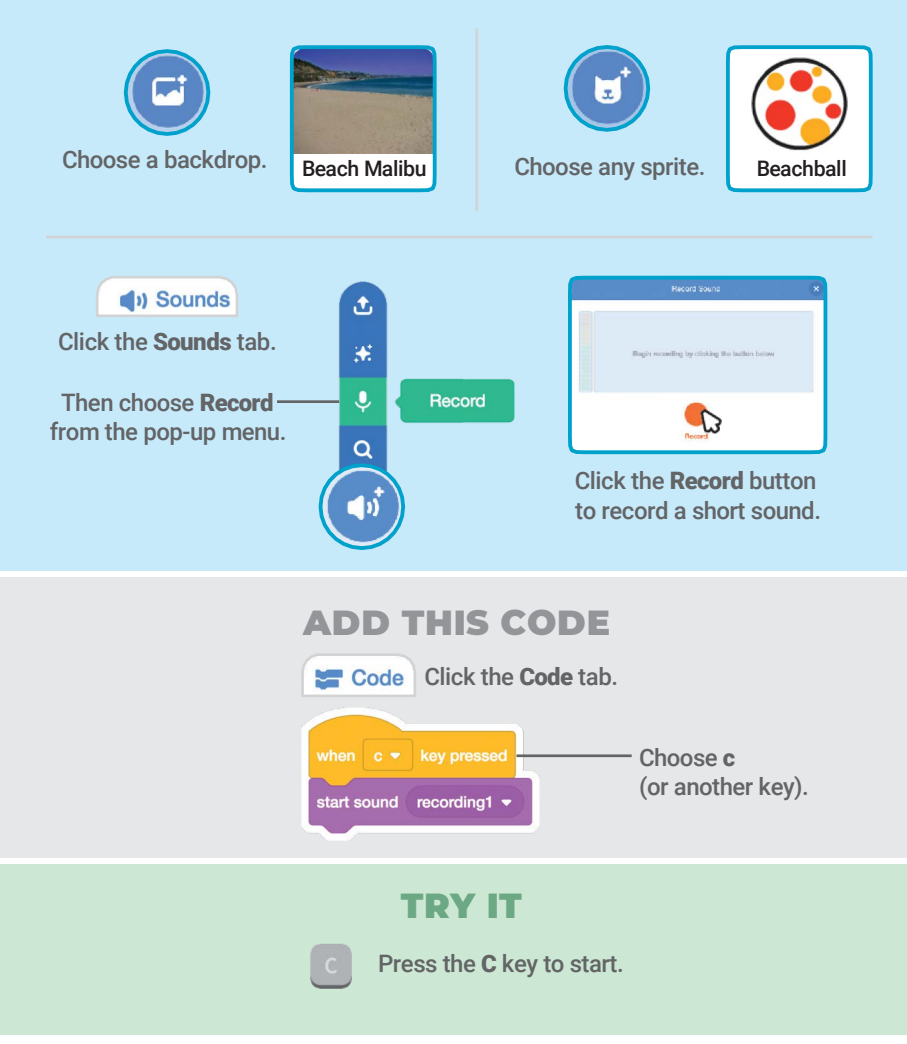

# Play a Song

#### Add a music loop as background music.

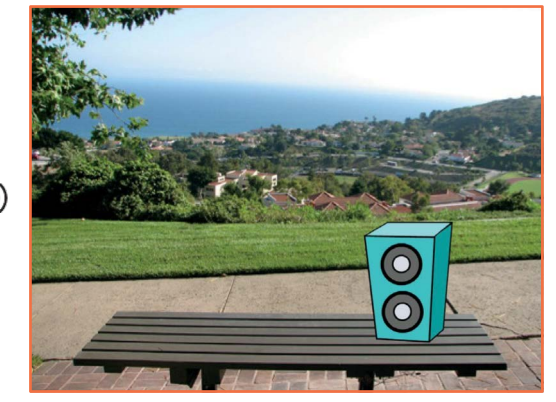

9

 $\langle \downarrow \rangle$ 

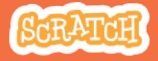

### Play a Song scratch.mit.edu

#### **GET READY**

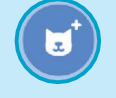

Choose a sprite, like Speaker.

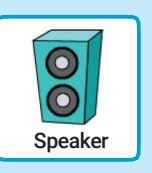

(a) Sounds Click the Sounds tab.

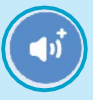

Choose a sound from the Loops category, like Drum Jam.

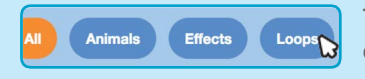

To see just the music loops, click the Loops category at the top of the Sounds Library.

#### ADD THIS CODE

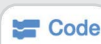

Code Click the Code tab.

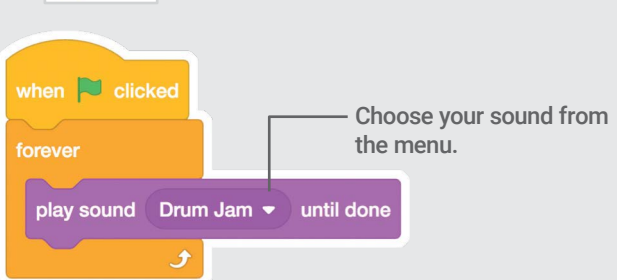

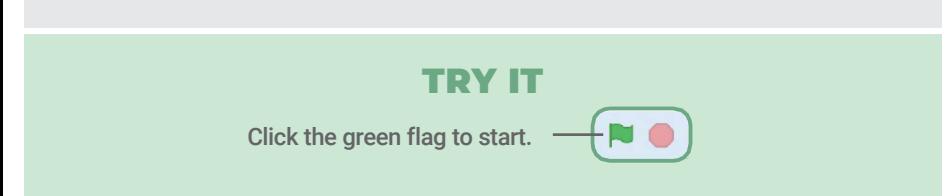